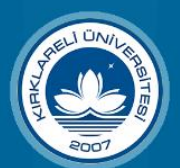

Kırklareli Üniversitesi İlan Başvuru Sistemi İlanlara başvuru yapabilmek için oturum açmanız gerekmektedir.

## *İLAN ADAY BAŞVURU SİSTEMİ* Kullanım Kılavuzu

**1.** Üniversitemizin ilan ettiği öğretim elamanı duyuruları burada herkesin görebileceği şekilde listelenir. Listedeki *"İlan Detayları"* butonuna tıklayarak istenen belgeler, kadrolar ve kadro niteliklerine erişebilirsiniz.

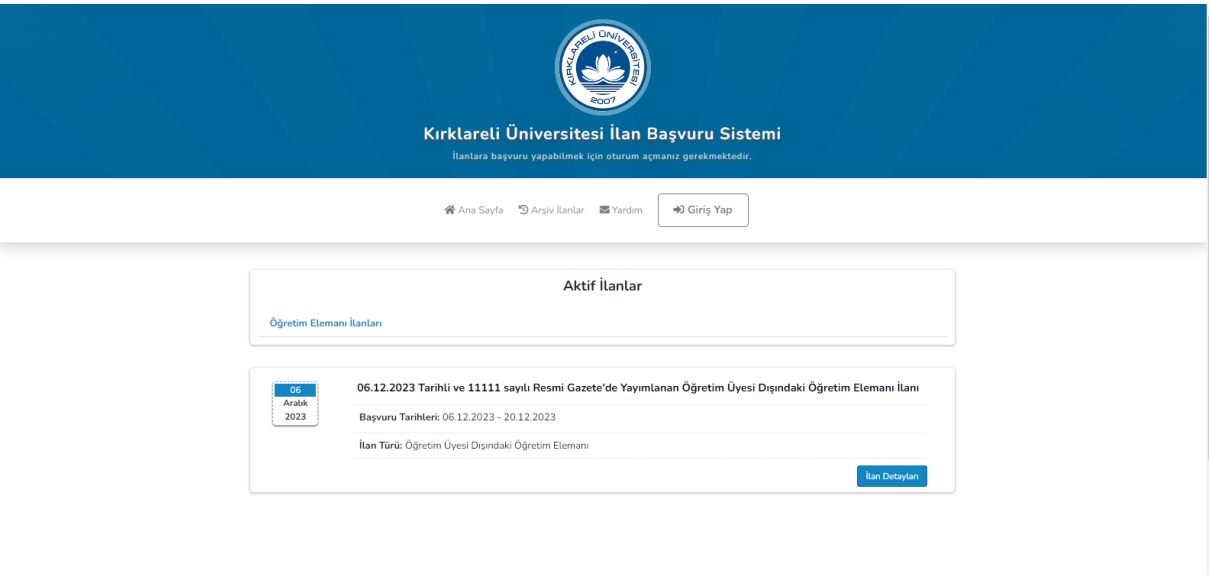

## **2.** Başvurmak istediğiniz ilana ait *"Başvur"* butonunu tıklayarak ilan başvuru formu kısmına geçebilirsiniz.

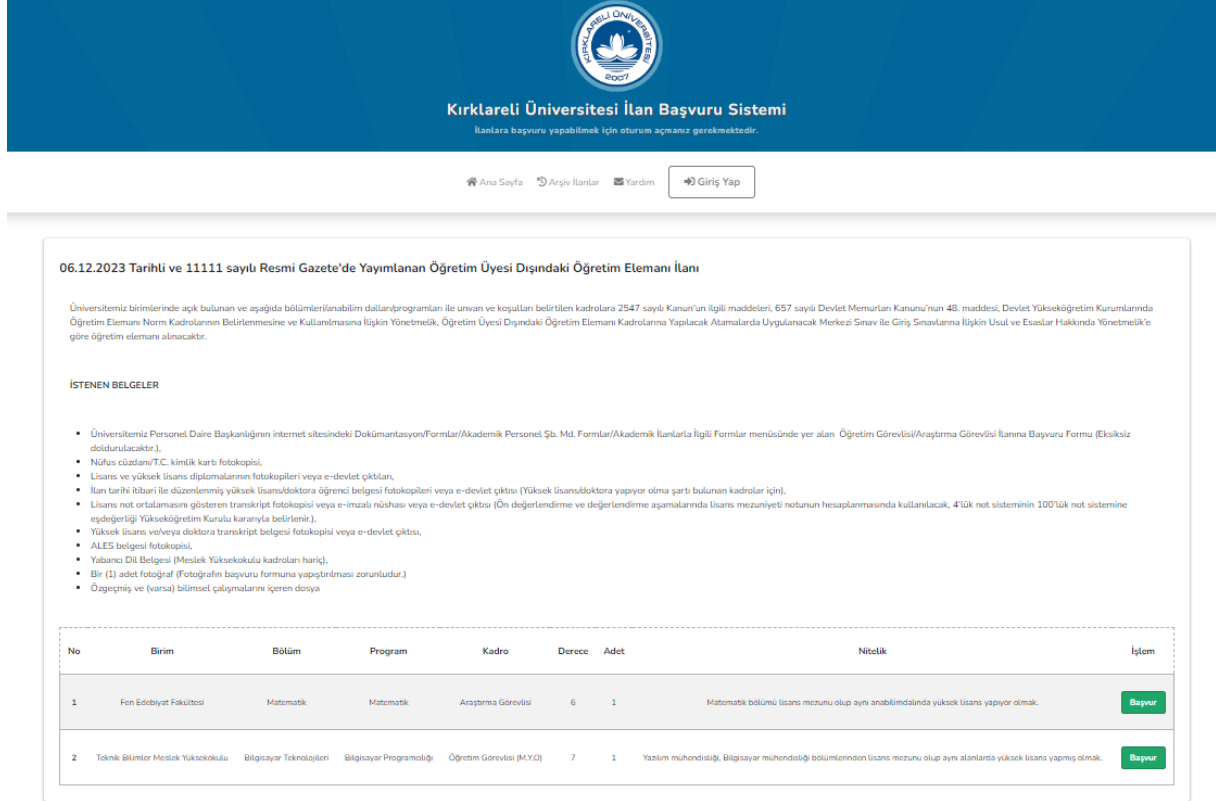

**3.** Ekranda bilgilendirme metni, o ilana ait bilgiler ve niteliklerine ulaşacaksınız. *"Başvuru Yap"* butonuna tıkladığınızda **Giriş** ekranına yönlendirileceksiniz.

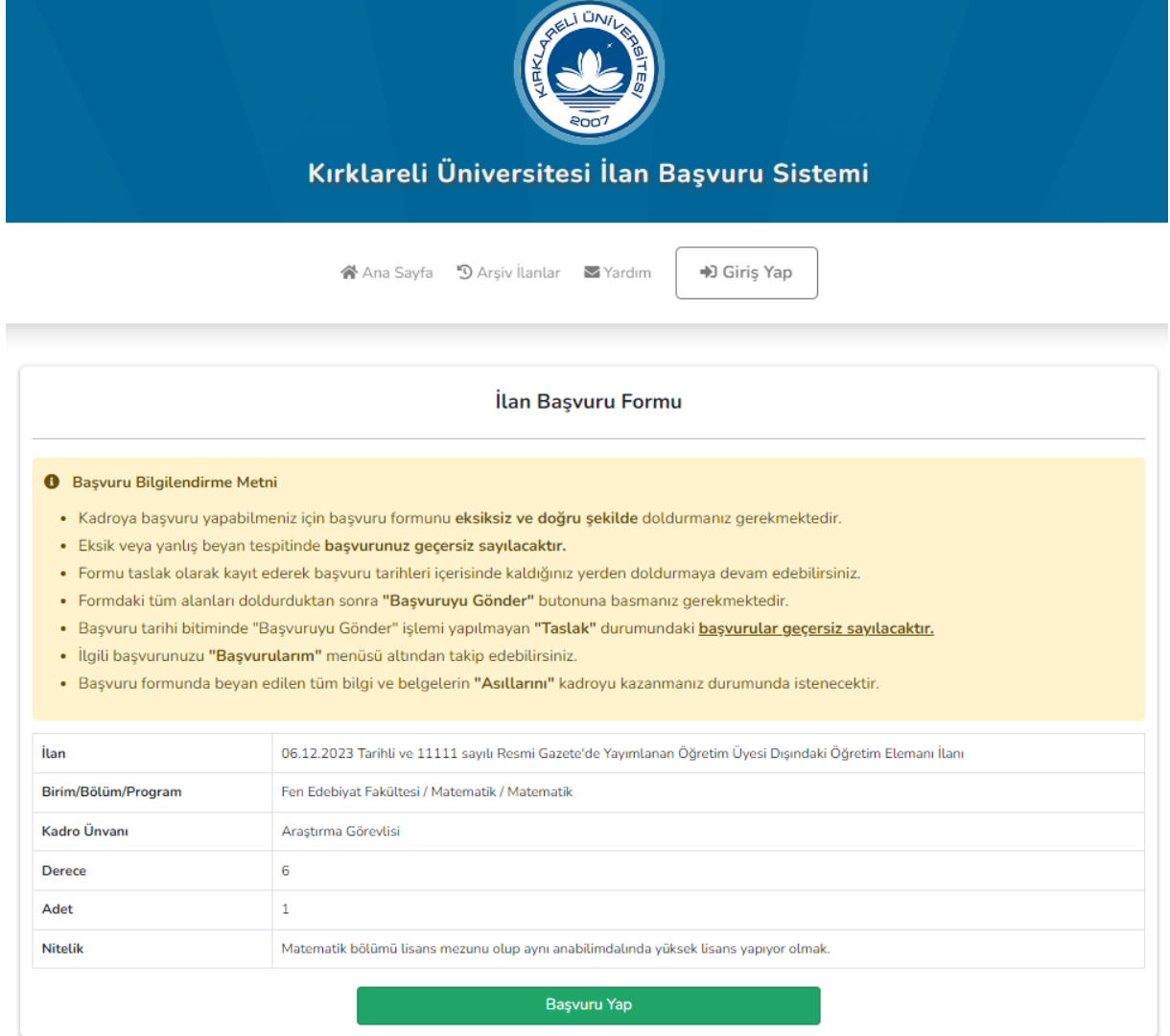

**4.** Oturum Seçeneklerinde **Aday Girişi** sekmesinden **E-Devlet ile Giriş** yapabilirsiniz.

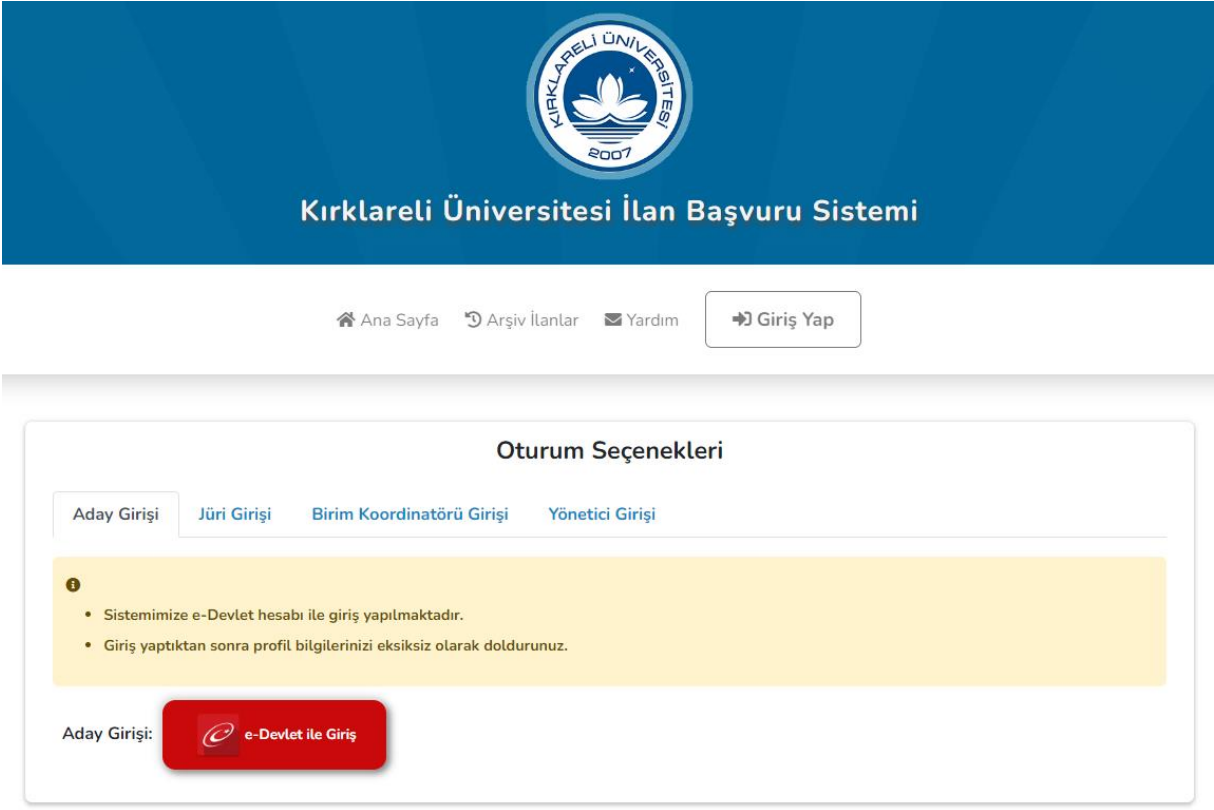

**5.** Sisteme ilk giriş yapıldığı zaman profil bilgilerinin ve profil resminin kaydedilmesi gerekecektir.

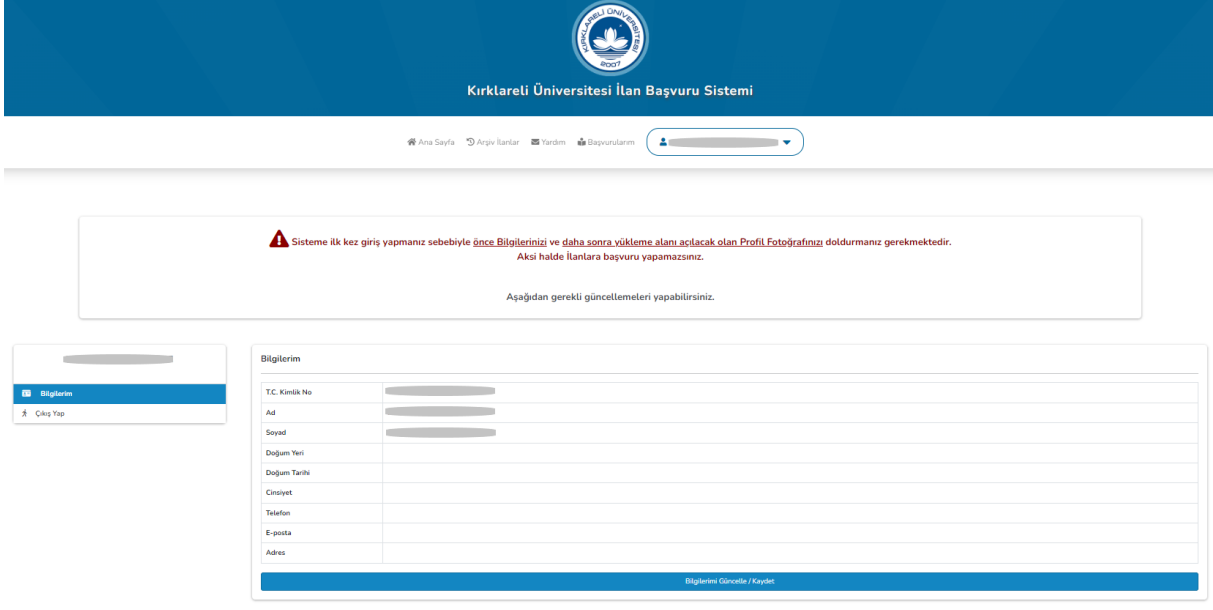

**6.** Aday bilgileri kaydedilince sizi **Başvurularım** sekmesine yönlendirecektir. Burada *"Aktif İlanlar Listesi İçin Tıklayınız"* linkine tıklayınca 1. adımda olan **Aktif İlanlar** ekranı gelecektir. 2. ve 3. adımlarıda tamamlayınca artık kayıt olunduğu için direkt başvuru ekranı karşınıza gelecektir.

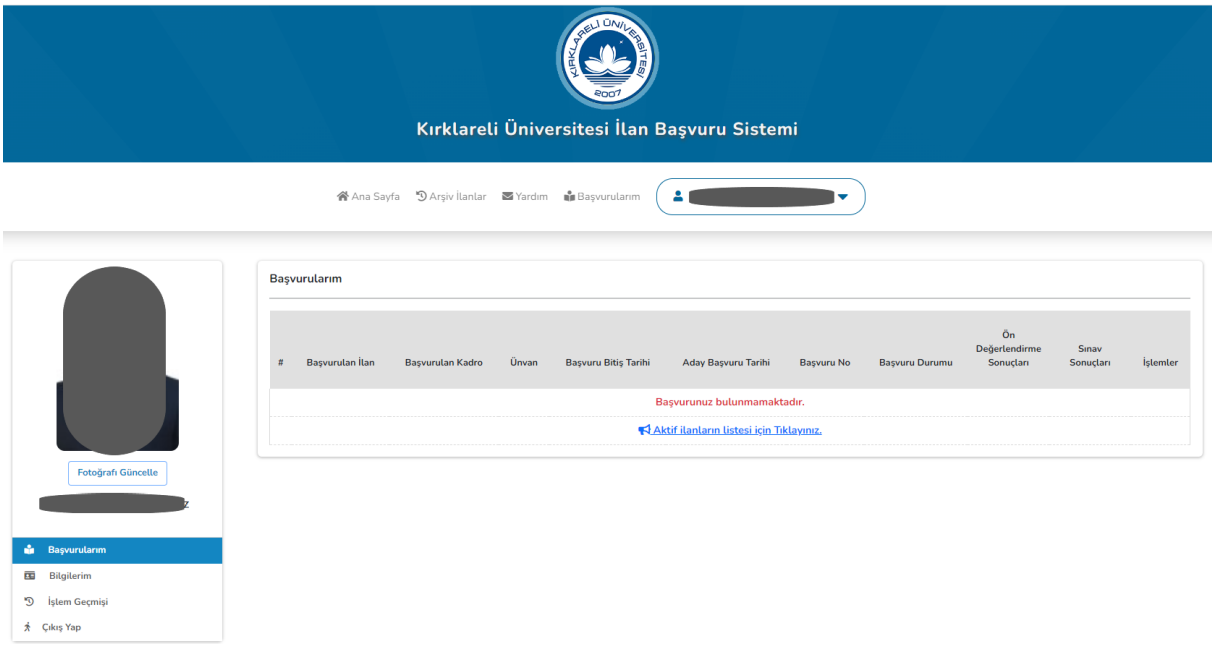

**7.** Başvuru ekranı 4 kısımdan oluşmaktadır. İlk kısım Kimlik Bilgilerinden oluşur profilinizi güncellediğiniz için burası dolu bir şekilde gelecektir. İkinci kısım **Öğrenim Bilgileri**, üçüncü kısım **Başvuru İçin İstenen Belgeler** ve son kısımda **Sınav/Mezuniyet Bilgileri** yer almaktadır. Aşağıdaki görsel Başvuru Ekranının boş haline aittir. Sırayla bu kısımların doldurulmasına bakalım.

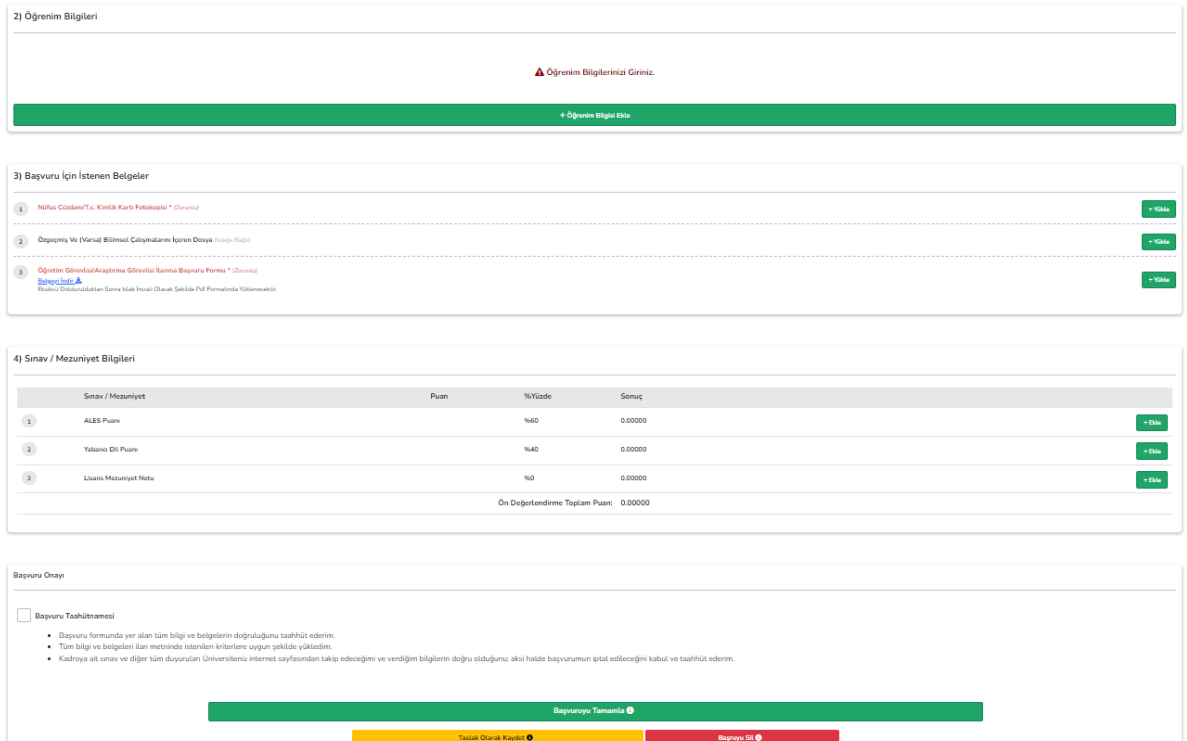

**8.** Öğrenim Bilgisi Ekle Butonuna tıklayarak açılan pencerede Lisans, Yükseklisans vb. eğitim bilgileri eklenip transkript, mezuniyet belgesi, öğrenci belgesi vb. belgeleri yükledikten sonra kaydedilmelidir. Eğitim Bilgilerini ekledikten sonra aşağıdaki gibi bir görüntü oluşacaktır.

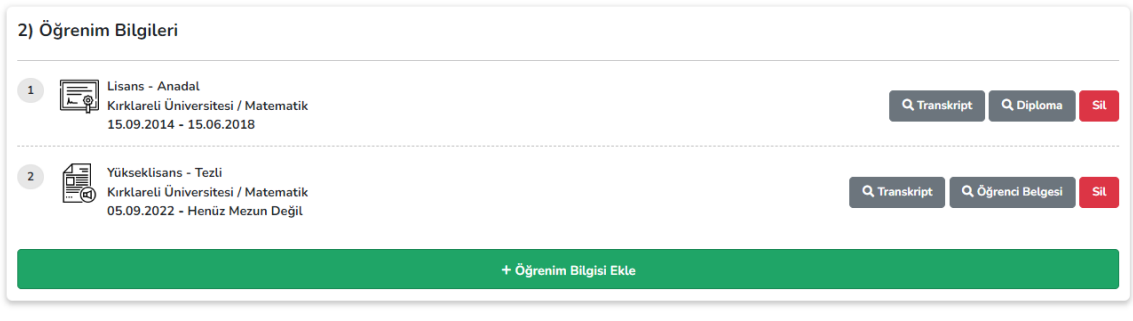

**9.** Başvuru için istenen belgelerde *"Öğretim Görevlisi/Araştırma Görevlisi İlanına Başvuru Formu"* nu *belge indir* linkini tıklayarak bilgisayarınıza indirip doldurduktan sonra PDF formatına dönüştürüp tekrar yüklemeniz gerekecektir. Diğer istenen belgelerde PDF formatında yüklenecektir. Yüklemeler bitince aşağıdaki gibi bir görüntü oluşacaktır.

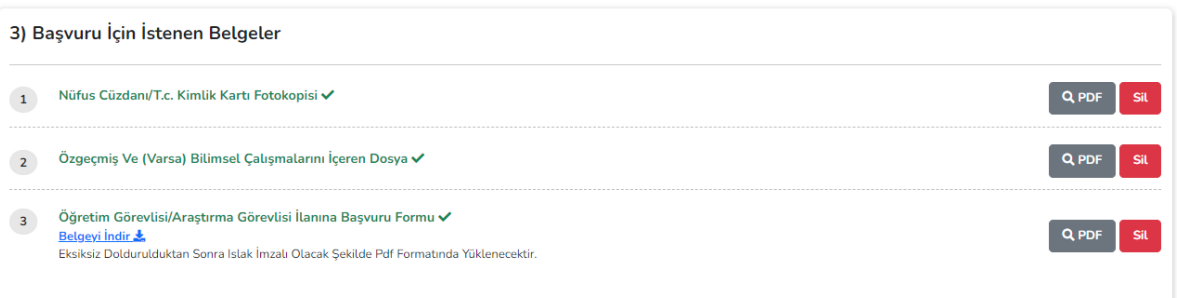

**10.** Sınav/Mezuniyet Bilgileri bölümünde gerekli puanları yazıp ve belgelerini yükleyip kaydettikten sonra ön değerlendirme puanınızı görebileceksiniz.

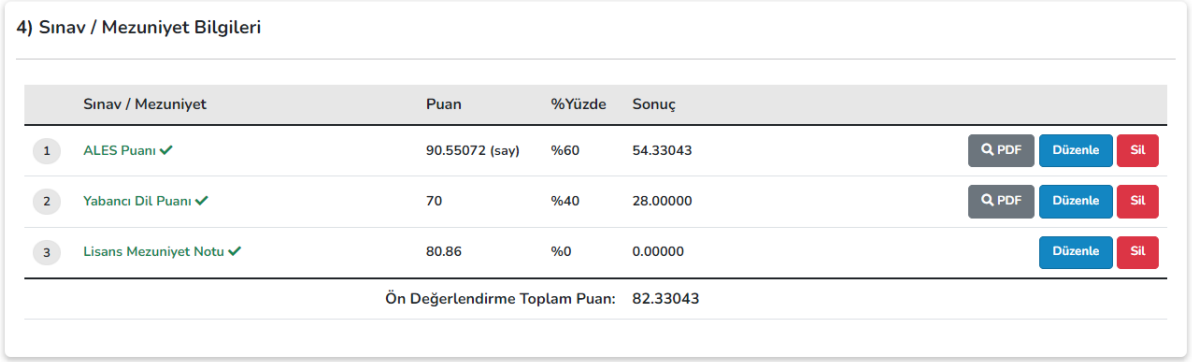

**11.** Son olarak başvuru onayı kısmında başvuru taahhütnamesini onayladıktan sonra başvuruyu tamamlayabilirsiniz, veya başvurunuzu silebilirsiniz. Ayrıca başvuru tarihleri arasında başvurunuzu geri çekip güncelleme yapabilirsiniz yada taslak olarak kaydedip başvuru tarihi geçmeden başvuruyu tamamlayabilirsiniz. Başvuruyu tamamlayınca aşağıdaki gibi bir ekran gelecektir. Bu adımla birlikte başvurunuz başarılı bir şekilde gerçekleşmiş olacaktır.

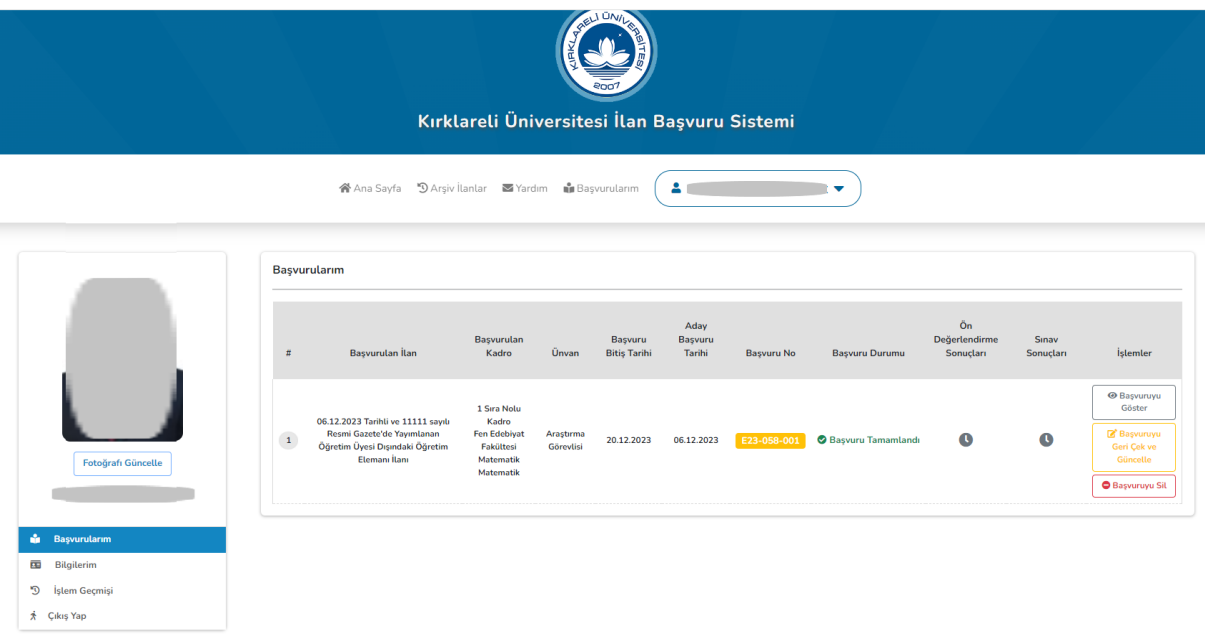

**12.** Ön Değerlendirme Sonuçlarına<https://basvuru.klu.edu.tr/> adresinden aşağıda görseldeki gibi ulaşılabilir. *"Ön Değerlendirme Sonuçları"* butonuna tıklayarak sonuçlar sayfasına erişebilirsiniz.

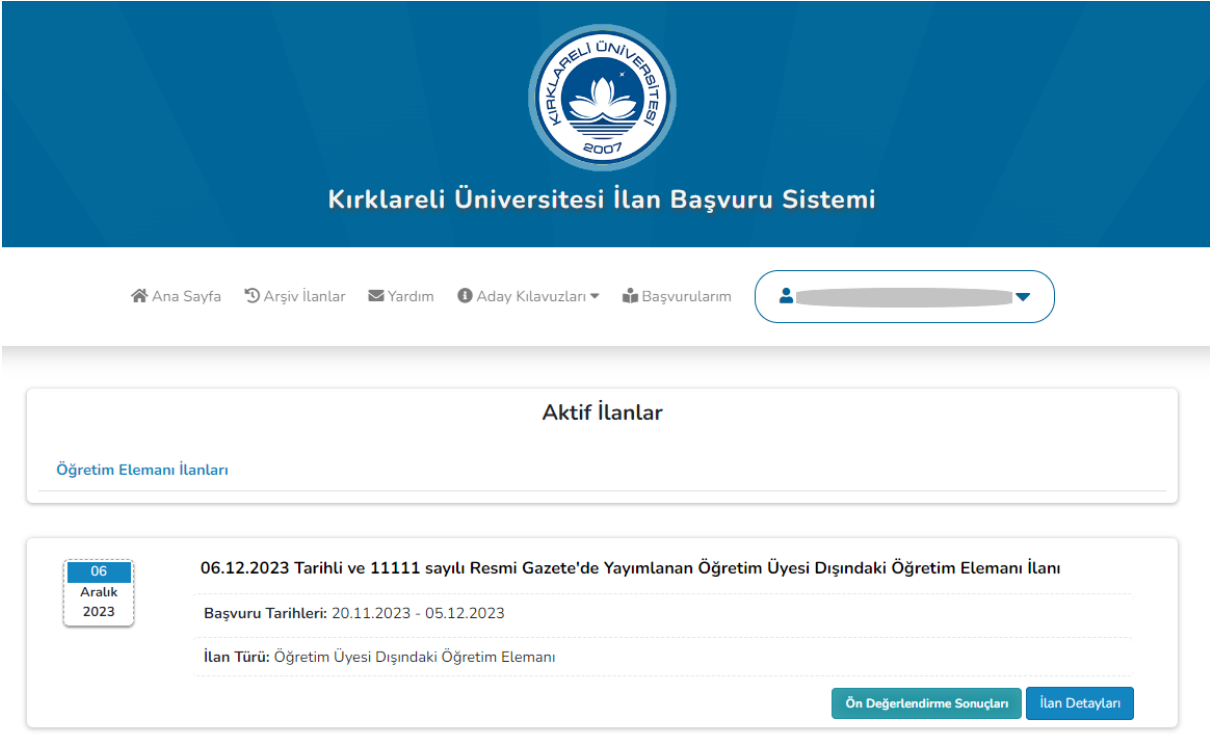

**13.** Açılan ekranda ilgili kadronun Ön Değerlendirme Sonuçları butonuna tıklayarak Ön Değerlendirme Sonuçlarını ve sınav giriş bilgilerini görebilirsiniz.

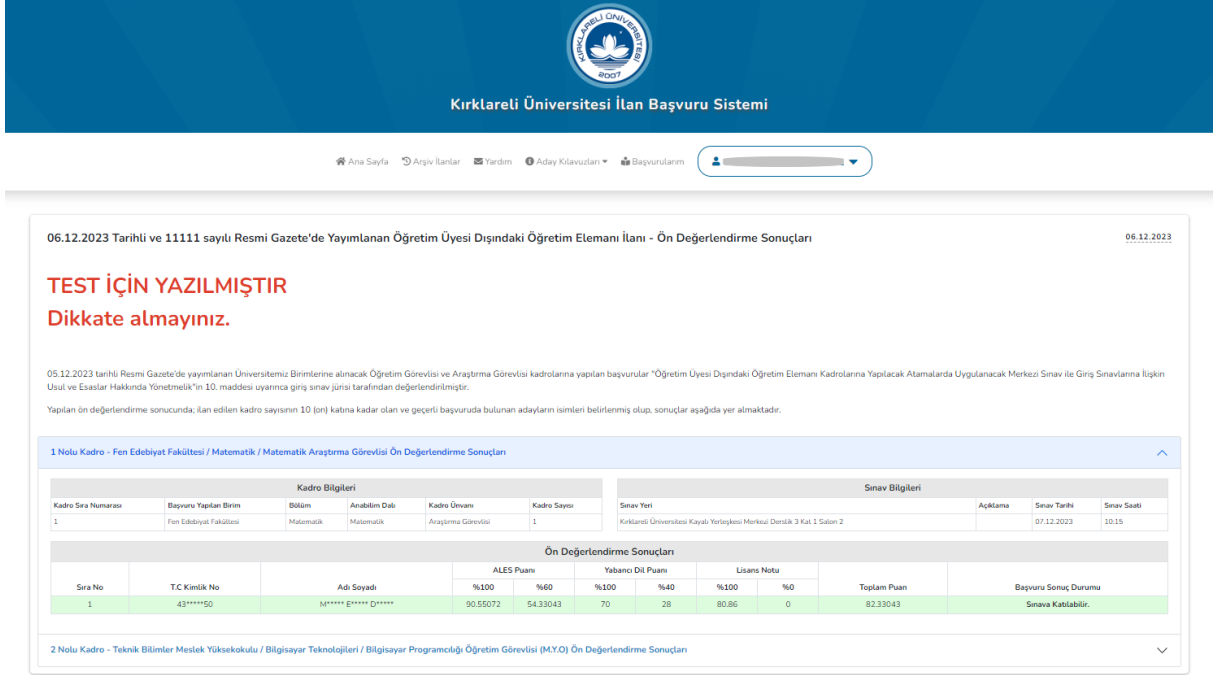

**14.** Giriş Sınavından sonra nihai sonuçlara <https://basvuru.klu.edu.tr/> adresinden aşağıda görseldeki gibi ulaşılabilir. *"Sınav Sonuçları"* butonuna tıklayarak atanacak adaylar için istenen belgelere ve sonuçlar sayfasına erişebilirsiniz.

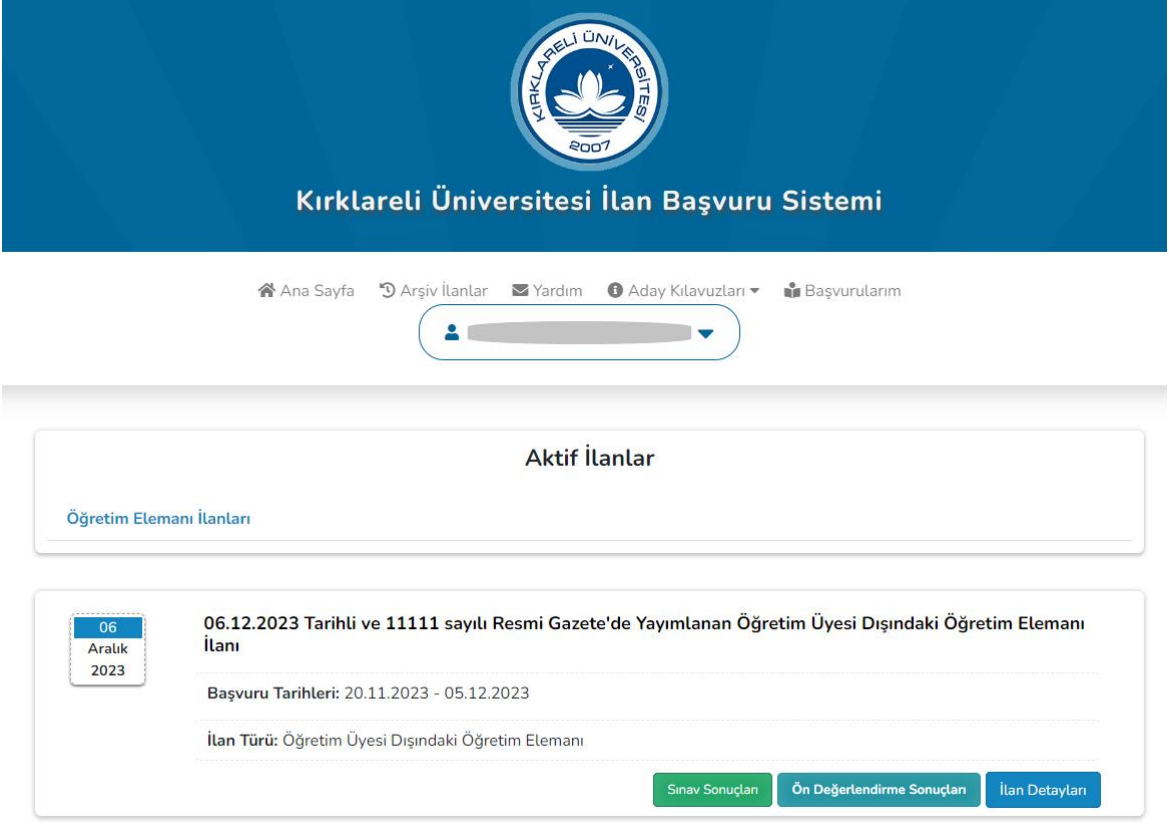

**15.** Açılan ekranda ilgili kadronun Sınav Sonuçları butonuna tıklayarak Sınav Sonuçlarını görebilirsiniz.

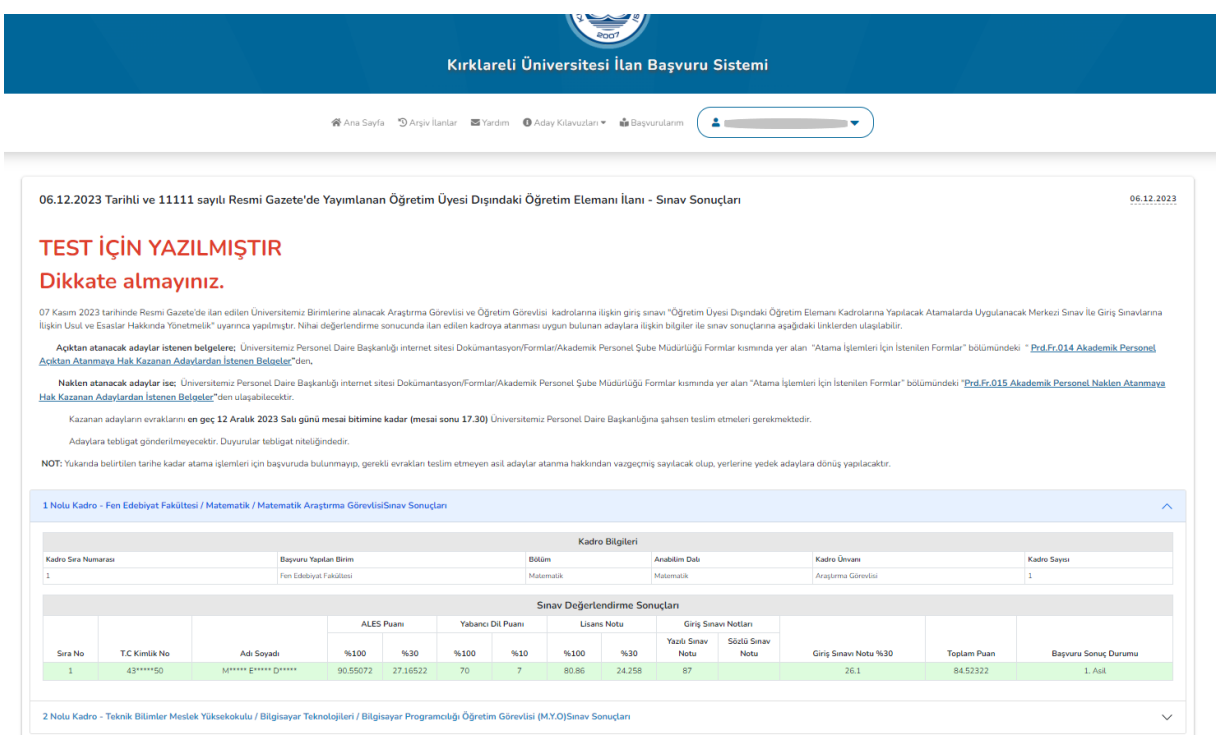